## 半導体式 X 線出力アナライザ Piranha による平均乳腺線量測定の流れ【概要・測定備品】

 福島県放射線技師会精度管理委員会 2020.7

アルミニウム減弱法による半価層測定と異なりますが、Piranha には、アルミニウム厚ごとの線量測定 値から計算ソフトによって自動計算させて半価層を表示させる機能がありますので、簡便に平均乳腺線量 を測定することが可能となっております. Piranha657 の普及と初めてご利用される会員の皆様のために、 精度管理委員会では自作ではありますが、測定備品と測定 Sheet ( 技師会 HP 測定器貸し出しからダウン ロードしてお使いください) をご用意いたしました. 測定時間としてはおおよそ 30 分~1 時間程度と思い ます. 詳しくは測定 sheet をご覧ください.

## 【測定手順】

- ① PMMA20mm・40mm・60mm を通常の撮影モードで、圧迫板つきで AUTO 撮影. 撮影条件を記録(乳腺 50%相当の RMI156 ファントムも追加撮影してみてください).
- ② 装置を Manual 撮影モードに切り替える. mAs 値は、Auto 撮影時の mAs 値を上回る最も近い値 に設定し、圧迫板の高さを合わせて Manual 撮影し、平均乳腺線量装置表示値を記録.
- ③ 管理用 PC のソフトウエア「Ocean2014」を立ち上げる.
- ④ Library 中の「マンモ AGD(EUREF QuickHVL)」をダブルクリックし、Target/Filter、Set KV、 Phantom thickness(mm)PMMA をクリックしてキー入力、測定テンプレートの準備
- ⑤ Piranha の電源を入れ、Piranha 本体をセッティング(線量計の検出部を 20mm に配置)し、 「Connect」ボタンを押し Piranha 本体と通信を確立する.(Bluetooth または USB 接続ケーブル使用). ※圧迫板の位置は、線量計を圧迫しない程度に近づける ( Piranha の破損防止 ). 大切なのは Piranha の検出部高さが 20、40、60mm になっていること.
- ⑥ 「Position Check」となる. 28kV で 1 回撮影、Piranha 内部のフィルター調整が行われる.
- ⑦ ②でマニュアル撮影した条件で PMMA20mm を 3 回撮影.
- ⑧ 「Connected」を解除し、病院名・Target/Filter 等をファイル名として SAVE 保存する. Target/Filter を変える場合は、マンモ AGD(EUREF QuickHVL)をダブルクリック、④~⑧を再度繰 り返す (Piranha の検出部中心位置を 40、60mm の高さに配置することを忘れずに).
- ⑨ 測定 Data から send data で Excel にエクスポートして測定データの検証.
- ⑩ EXCEL ファイル「福島県マンモ AGD」に入力のご協力をお願いします.

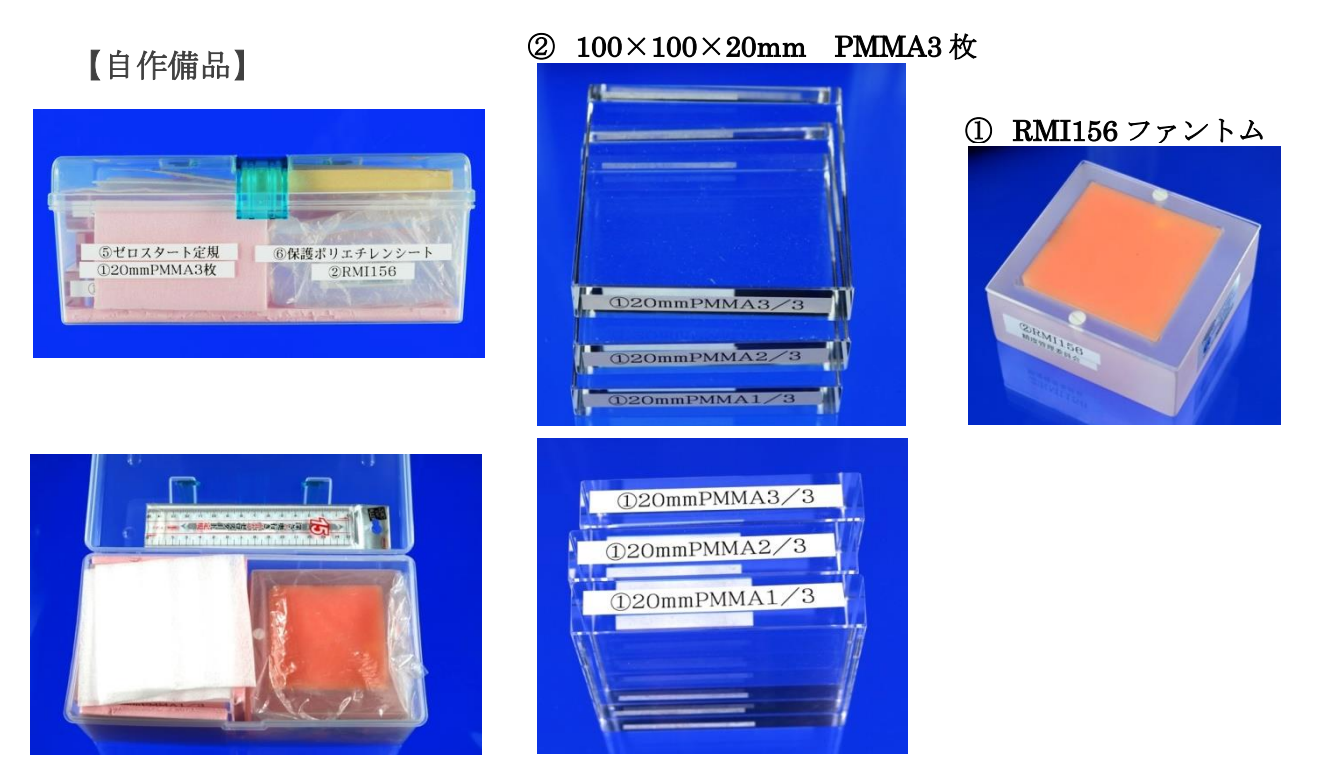

③ 自作 FPD 保護鉄板 表面 インスルト保護メジャーつき)

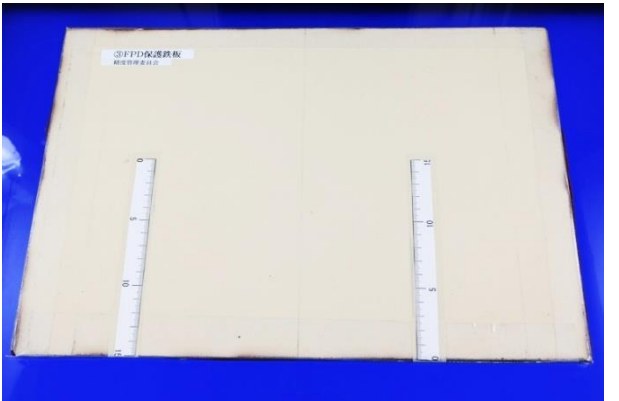

- 
- ④ 自作 AGD 測定 Piranha 台座

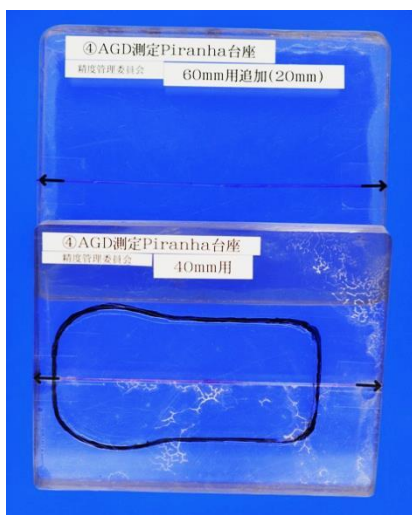

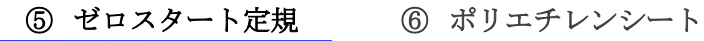

<< NH = VALIT = VALIT = VALIT = VALIT

ー<br>おせはスタート定域<br>精度管理委員会

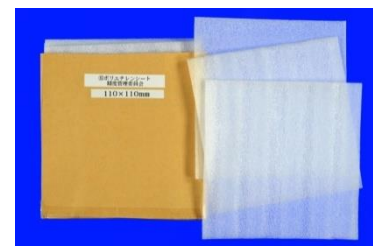

⑦ 簡易マニュアル

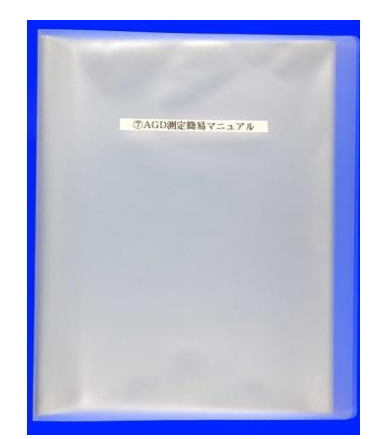